## **REVISIÓN DE EXCEL 2010 · MÓDULO 5**

- **1** Realice los ejercicios de revisión propuestos a continuación.
- **a)** Abra el libro **Facturas Países.xls** que se encuentra en la carpeta **Archivos Revisiones Excel 2010** (descargable desde la página del libro, en la dirección **rafaroca.net/libros**).
- **b)** Guarde ese libro en la carpeta que prefiera como libro de Excel con el nombre de **Revisión Excel 2010 – M5.xlsx**.
- **c)** Configure la página de la hoja **Fras Enero** con los márgenes que considere apropiados.
- **d) Oculte** y, luego, **muestre** las columnas A, E y F.
- **e)** A continuación, **inmovilice** la fila 1 y la columna A. Recuerde que no funcionará esta opción en la **Vista diseño de página**.
- **f)** Indique la **fila 1** como títulos a imprimir en la parte superior en cada página.
- **g)** Active la impresión de las líneas de división (cuadrícula).
- **h)** Cambie el **ajuste de escala** de impresión para que quepan todas las columnas en la página con orientación horizontal.
- **i)** Compruebe en la **Vista previa de impresión** los cambios realizados.
- **2** En la hoja **Fras Enero** lleve a cabo las siguientes operaciones con datos.
- **a)** Introduzca un **nuevo registro**:

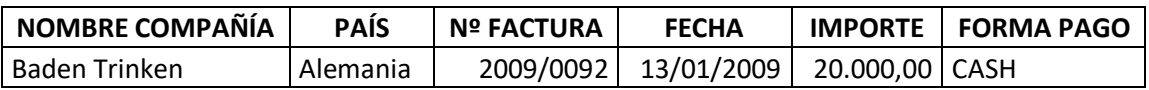

- **b)** Ordene la lista: 1er criterio, **PAÍS** y 2do criterio, **NOMBRE COMPAÑÍA**.
- **c)** Busque la factura de **Island Trading** y modifique su forma de pago a **GIRO60**.
- **d)** Busque y elimine los registros de **Bélgica.**
- **e)** Filtre la lista para que aparezcan las facturas de **Italia.**
- **f)** Mediante dos filtros sucesivos consiga que aparezcan las facturas de **Alemania** de fecha posterior al **04/01/2009**.
- **g)** Aplique un filtro para mostrar las facturas de **España** y **Portugal.**
- **h)** Ahora, consiga que aparezcan todas, excepto las de **España** y **Portugal**.
- **i)** Luego, muestre aquellas cuya forma de pago sea **GIRO** o **PAGARÉ**.
- **j)** Aplique un filtro para ver las facturas de importes comprendidos entre **100.000** y **200.000**, ambos inclusive.
- **k)** Combinando dos filtros consiga visualizar las facturas de **Francia** comprendidas entre el **03/01/2009** y el **09/01/2009**, ambas exclusive.
- **l)** Desactive todos los filtros.
- **m)** Por último, busque y reemplace la palabra **CASH** por la palabra **CONTADO** en toda la lista.
- **3** Abra el libro **Ventas.xls** que se encuentra en la carpeta **Archivos Revisiones Excel 2010**  (descargable desde la página del libro, en la dirección **rafaroca.net/libros**) y lleve a cabo las siguientes prácticas con subtotales.
- **a)** Copie la hoja **Ventas 1er Trimestre** a su libro **Revisión Excel 2010 – M5.xlsx**.
- **b)** Cambie el nombre a la hoja por el de **Subtotales Ventas 1er Trim**.
- **c)** Ha de obtener los subtotales de ventas para cada **delegado** y para cada **línea de producto**, es decir, dentro del subtotal de cada delegado, nos ha de mostrar el subtotal de cada línea de producto.
- **d)** Primero, habrá de **ordenar** la lista por tres criterios 1º DELEGADO, 2º PRODUCTO y 3º MES.
- **e)** Establezca los subtotales **agrupando** los delegados y **sumando** las ventas. Con esto debería obtener el total de ventas de cada delegado.
- **f)** Para mostrar los subtotales en la línea de producto, vuelva a activar la opción de Subtotales, **agrupe** por producto y **sume** las ventas, **desactivando** la casilla **Reemplazar subtotales actuales**.

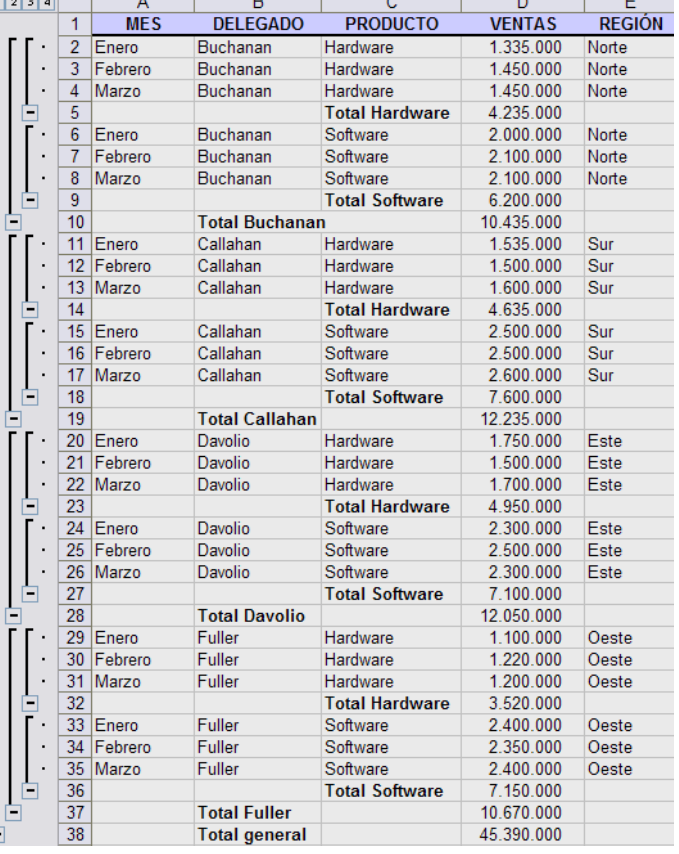

- **4** Realice las prácticas de abajo sobre tablas dinámicas.
- **a)** Haga un duplicado de la hoja **Subtotales Ventas 1er Trim** en el mismo libro y **quite** los subtotales.
- **b)** Cambie el nombre a la hoja por el de **Datos Tabla Dinámica**.
- **c)** Debe generar una tabla dinámica que nos muestre las **ventas** de nuestros **productos** (detalle y totales) por **regiones,** agrupadas por **mes** y por **delegado**.
- **d)** Coloque la tabla en una **hoja nueva** y diséñela como sigue.
	- § Campos de **filtro**: REGIÓN
	- § Campos de **filas**: MES, DELEGADO
	- § Campos de **columnas**: PRODUCTO
	- § Campos de **valores**: Suma de VENTAS

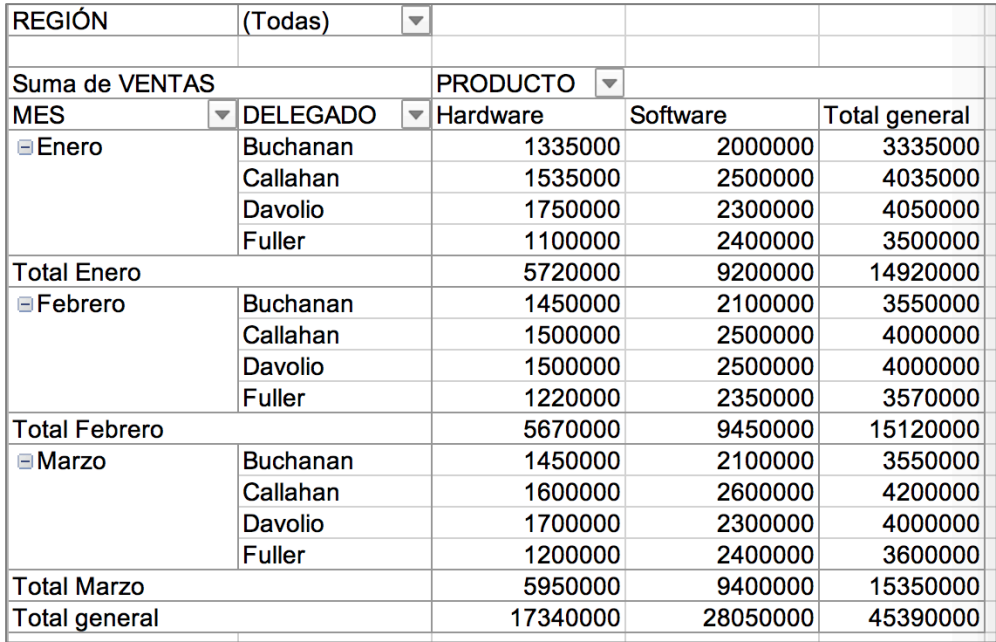

- **e)** Mediante las **casillas desplegables** asociadas a los campos, consiga **filtrar** la tabla dinámica para mostrar las ventas de software en Febrero para la región Norte. Luego, recupere todos los datos.
- **f)** Cambie algunos datos de la lista original y **actualice** la tabla para que recoja el cambio.
- **g)** Inserte un **gráfico dinámico** de tipo **anillo** que muestre el porcentaje de las ventas de hardware y software por meses.
- **5** En su libro **Revisión Excel 2010 – M5.xlsx**, inserte una nueva hoja y realice la siguiente práctica de revisión.
- **a)** Póngale el nombre de **CALIFICACIONES ASIGNATURAS** a la hoja y configúrela de la siguiente manera:

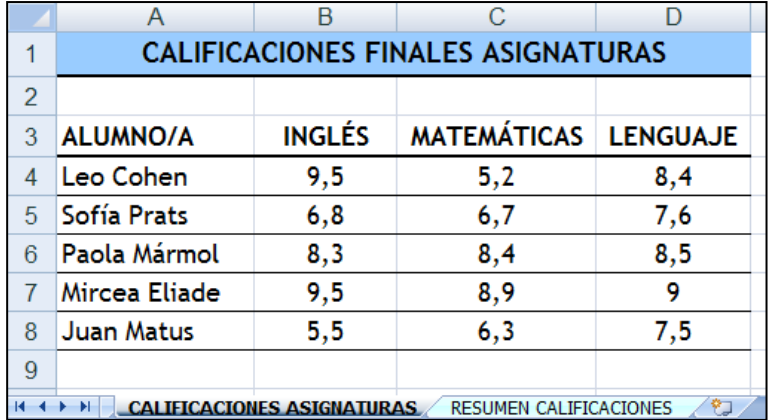

- **b)** A continuación, configure una **regla de validación** para los datos numéricos, de manera que no puedan introducirse números menores que 0, ni mayores de 10. Como mensaje de error escriba el texto: *"La calificación ha de estar comprendida entre 0 y 10"*.
- **c)** Copie la hoja en el mismo libro y dele el nombre de **RESUMEN CALIFICACIONES**. Modifique lo necesario según la imagen de abajo.
- **d)** Utilizando los **datos de la primera hoja** para escribir las funciones ha de calcular la nota media de cada **alumno**, su peor y su mejor nota.
- **e)** Asimismo, ha de calcular el promedio, la nota más baja y la nota más alta del **curso**.
- **f)** Recuerde que los argumentos de las funciones han de ser los datos de la hoja CALIFICACIONES ASIGNATURAS.

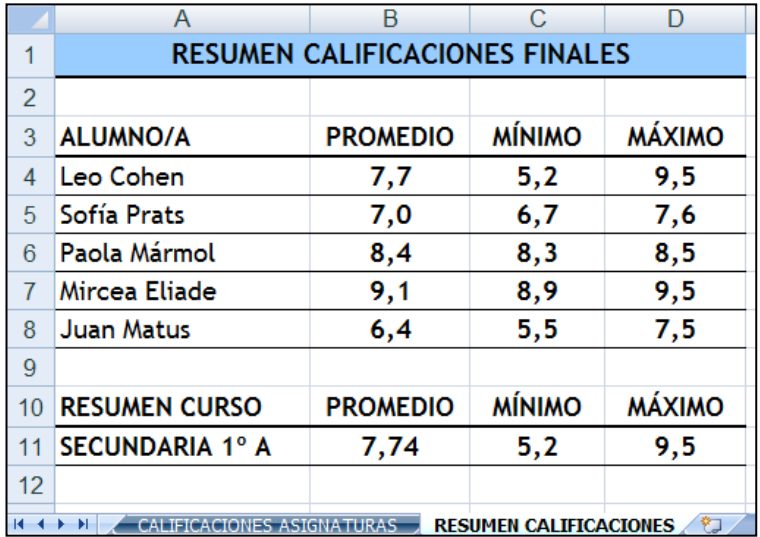

- **6** Lleve a cabo las acciones siguientes en relación con la protección de hojas y libros.
- **a)** En la hoja RESUMEN CALIFICACIONES proteja las **celdas** que contienen las fórmulas/funciones.
- **b)** A continuación, proteja la **estructura del libro**, compruebe que funciona y quite la protección.
- **c)** Por último, proteja el **libro contra apertura**, compruebe que funciona y quite la protección.
- **7** Libremente, cree una **plantilla de una factura** con el formato y las fórmulas necesarias (subtotal, IVA, etc.) pero sin dato alguno.

Una vez acabada, cree dos libros a partir de esa plantilla e introduzca algunos datos para comprobar que está correctamente confeccionada.

**8** En el libro **Revisión Excel 2010 – M5.xlsx** u otro de su elección, revise libremente la creación de macros.

Igualmente, compruebe las opciones de compartir libros y el control de cambios, especialmente, si dispone de una red local física o virtual.

En este último punto no se plantean ejercicios concretos, ya que se trata de herramientas de índole personal y con muy variadas posibilidades según el entorno donde se trabaje con Excel.